Excel や Word で URL やメールアドレスを入力すると青字で下線付きになります。

1. この現象は Excel や Word で最初から標準で有効になっている機能です。

URL やメールアドレスを自動で検出しハイパーリンクを付加するようになっています。 ハイパーリンクが付加された文字列は、青字で下線付き状態になります。

ハイパーリンクをクリックすると、下記の様な動作を行います。

- ・ メールソフトが起動します。
- ・ インターネット閲覧ソフトが起動しリンクされたホームページを表示します。
- 2. 文字列からハイパーリンクを削除するには

 文字列からハイパーリンクを削除するには、ハイパーリンクが 付加された文字列を右クリックし、「ハイパーリンクの削除」をクリックします。

3. Word で URL や電子メールアドレスのハイパーリンクを解除する方法。

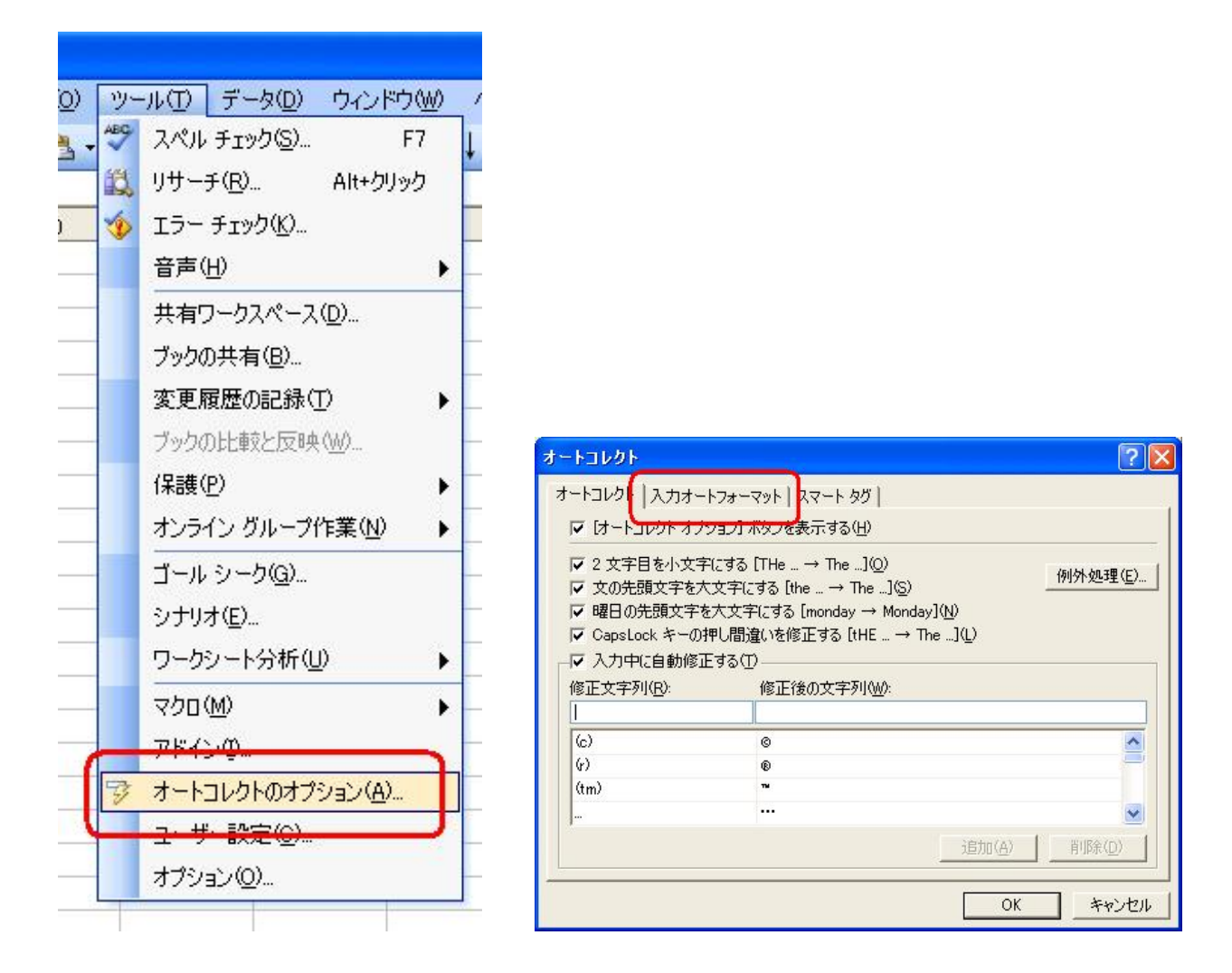

1.メニューバーより、「ツール」→ 「オートコレクトのオプション」をクリックします。 Word 2000 や Word 98 を使用の場合、「ツール」→ 「オートコレクト」をクリックします。

2. 「入力オートフォーマット」タブをクリックします。

## まめ知識(ハイパーリンクについて)0012 **(作成 16.09.21)** (作成 16.09.21)

- 3. 「インターネットとネットワークのアドレスをハイパーリンクに変更する」のチェック を外し、「OK」ボタンをクリックします。
- 4. これで、設定は完了です。

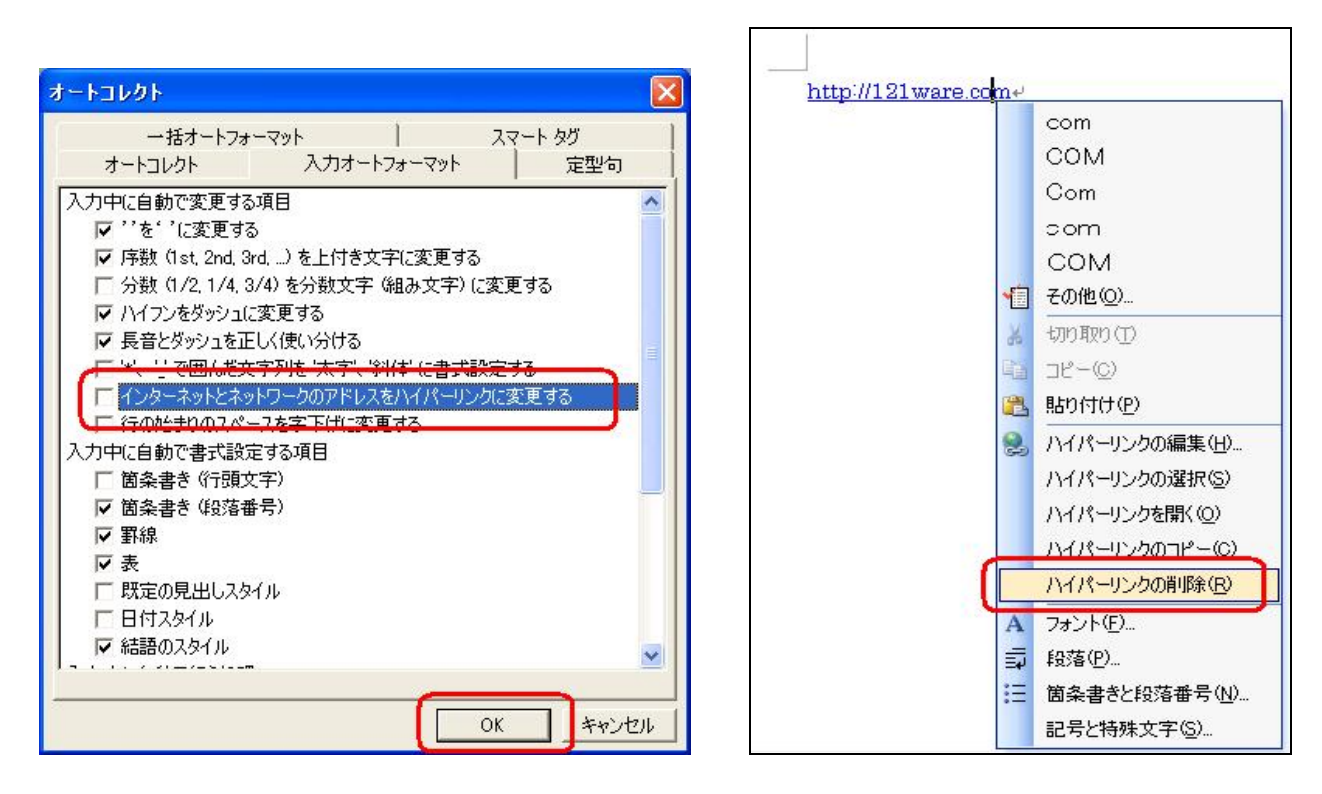

《解除後》

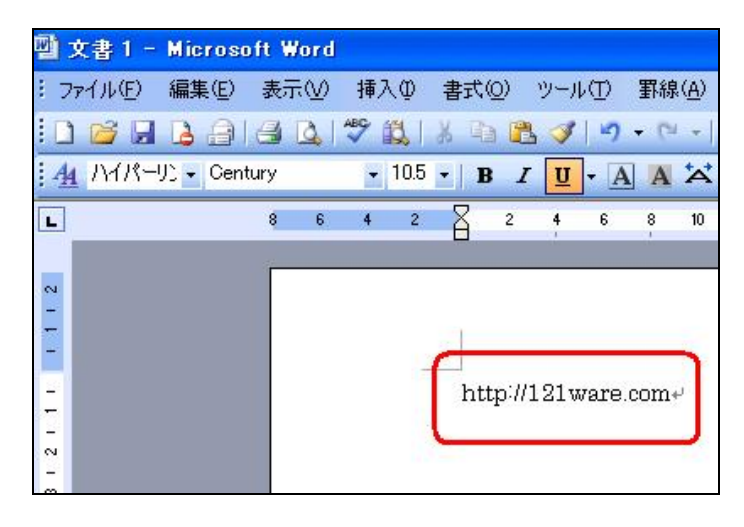

## 4.Excel で URL や電子メールアドレスのハイパーリンクを解除する方法。

- 1. メニューバーより、「ツール」→ 「オートコレクトのオプション」をクリックします。
- 2.「入力オートフォーマット」タブをクリックします。
- 3.「インターネットとネットワークのアドレスをハイパーリンクに変更する」のチェック を外し、「OK」ボタンをクリックします。
- 4. これで、設定は完了です。

NEC 情報番号 006735 004229 より